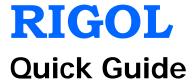

# DP800 Series Programmable Linear DC Power Supply

Oct. 2012 RIGOL Technologies, Inc.

# **Guaranty and Declaration**

# Copyright

© 2012 RIGOL Technologies, Inc. All Rights Reserved.

#### Trademark Information

**RIGOL** is a registered trademark of RIGOL Technologies, Inc.

#### **Publication Number**

QGH04101-1110

### **Notices**

- RIGOL products are protected by patent law in and outside of P.R.C.
- RIGOL reserves the right to modify or change parts of or all the specifications and pricing policies at company's sole decision.
- Information in this publication replaces all previously corresponding material.
- RIGOL shall not be liable for losses caused by either incidental or consequential
  in connection with the furnishing, use or performance of this manual as well as
  any information contained.
- Any part of this document is forbidden to be copied or photocopied or rearranged without prior written approval of **RIGOL**.

### **Product Certification**

**RIGOL** guarantees this product conforms to the national and industrial standards in China as well as the ISO9001:2008 standard and the ISO14001:2004 standard. Other international standard conformance certification is in progress.

#### **Contact Us**

If you have any problem or requirement when using our products, please contact RIGOL Technologies, Inc. or your local distributors, or visit: www.rigol.com.

# Safety Requirement

# **General Safety Summary**

Please review the following safety precautions carefully before putting the instrument into operation so as to avoid any personal injuries or damages to the instrument and any product connected to it. To prevent potential hazards, please use the instrument only specified by this manual.

# **Use Proper Power Cord.**

Only the power cord designed for the instrument and authorized by local country could be used.

#### **Ground The Instrument.**

The instrument is grounded through the Protective Earth lead of the power cord. To avoid electric shock, it is essential to connect the earth terminal of power cord to the Protective Earth terminal before any inputs or outputs.

### **Observe All Terminal Ratings.**

To avoid fire or shock hazard, observe all ratings and markers on the instrument and check your manual for more information about ratings before connecting.

## **Use Proper Overvoltage Protection.**

Make sure that no overvoltage (such as that caused by a thunderstorm) can reach the product, or else the operator might expose to danger of electrical shock.

### **Do Not Operate Without Covers.**

Do not operate the instrument with covers or panels removed.

#### **Use Proper Fuse.**

Please use the specified fuses.

#### **Avoid Circuit or Wire Exposure.**

Do not touch exposed junctions and components when the unit is powered.

#### Do Not Operate With Suspected Failures.

If you suspect damage occurs to the instrument, have it inspected by qualified service personnel before further operations. Any maintenance, adjustment or replacement especially to circuits or accessories must be performed by **RIGOL** authorized personnel.

#### **Keep Well Ventilation.**

Inadequate ventilation may cause increasing of temperature or damages to the device. So please keep well ventilated and inspect the intake and fan regularly.

#### Do Not Operate in Wet Conditions.

In order to avoid short circuiting to the interior of the device or electric shock, please do not operate in a humid environment.

# Do Not Operate in an Explosive Atmosphere.

In order to avoid damages to the device or personal injuries, it is important to operate the device away from an explosive atmosphere.

# **Keep Product Surfaces Clean and Dry.**

To avoid the influence of dust and/or moisture in air, please keep the surface of device clean and dry.

#### **Electrostatic Prevention.**

Operate in an electrostatic discharge protective area environment to avoid damages induced by static discharges. Always ground both the internal and external conductors of the cable to release static before connecting.

# Handling Safety.

Please handle with care during transportation to avoid damages to buttons, knob interfaces and other parts on the panels.

# **Safety Terms and Symbols**

**Terms in this Manual**. These terms may appear in this manual:

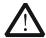

#### WARNING

Warning statements indicate the conditions or practices that could result in injury or loss of life.

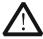

### **CAUTION**

Caution statements indicate the conditions or practices that could result in damage to this product or other property.

**Terms on the Product**. These terms may appear on the Product:

DANGER WARNING CAUTION indicates an injury or hazard may immediately happen. indicates an injury or hazard may be accessible potentially.

indicates a potential damage to the instrument or other property might

occur.

**Symbols on the Product.** These symbols may appear on the product:

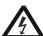

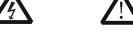

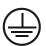

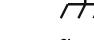

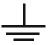

Hazardous Voltage

Safety Warning

Protective Earth Terminal

Chassis Ground

Test Ground

# **General Care and Cleaning**

#### **General Care:**

Do not store or leave the instrument in where the instrument will be exposed to direct sunlight for long periods of time.

#### Cleaning:

Clean the instrument regularly according to its operating conditions. To clean the exterior surface, perform the following steps:

- 1. Disconnect the instrument from all power sources.
- 2. Clean the loose dust on the outside of the instrument with a lint- free cloth (with a mild detergent or water). When cleaning the LCD, take care to avoid scarifying it.

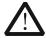

#### **CAUTION**

To avoid damages to the instrument, do not expose them to liquids which have causticity.

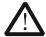

#### WARNING

To avoid injury resulting from short circuit, make sure the instrument is completely dry before reconnecting to a power source.

# **Environmental Considerations**

The following symbol indicates that this product complies with the applicable European Union requirements according to Directives 2002/96/EC on waste electrical and electronic equipment (WEEE) and batteries.

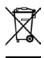

# **Product End-of-Life Handling**

The equipment may contain substances that could be harmful to the environment or human health. In order to avoid release of such substances into the environment and harm to human health, we encourage you to recycle this product in an appropriate system that will ensure that most of the materials are reused or recycled appropriately. Please contact your local authorities for disposal or recycling information.

# **Document Overview**

This manual is used to guide users to quickly understand the front panel, rear panel, user interface and basic operating methods of DP800 series programmable linear DC power supply. You can download the newest version of this manual from <a href="https://www.rigol.com">www.rigol.com</a>.

#### Format Conventions in this Manual

#### 1. Buttons

The function key at the front panel is denoted by the format of "Button Name (Bold) + Text Box" in the manual, for example, **Utility** denotes the "System Auxiliary Function Setting" key.

#### 2. Menu

The menu item is denoted by the format of "Menu Word (Bold) + Character Shading" in the manual, for example, **SysInfo** denotes the "System Information" item under **Utility**.

#### 3. Operation Steps

The next step of the operation is denoted by an arrow " $\rightarrow$ " in the manual. For example,  $\boxed{\text{Utility}} \rightarrow \text{System}$  denotes pressing  $\boxed{\text{Utility}}$  at the front panel and then pressing  $\boxed{\text{System}}$ .

#### Content Conventions in this Manual

DP800 series programmable linear DC power supply includes the following model temporarily. For the information about the models change, please pay attention to the website of **RIGOL** (www.rigol.com).

| Model | Channel | Channel Output Voltage/Current |
|-------|---------|--------------------------------|
| DP832 | 3       | 30V/3A, 30V/3A, 5V/3A          |

# **Contents**

| Safety Requirement General Safety Summary Safety Terms and Symbols General Care and Cleaning Environmental Considerations  Document Overview  Quick Start General Inspection Appearance and Dimensions Front Panel | 11              |
|----------------------------------------------------------------------------------------------------|-----------------|
| Quick Start                                                                                                    | V               |
| General Inspection Appearance and Dimensions Front Panel                                                                                                    | VI              |
| Rear Panel To Connect to Power Power-on Inspection To Replace the Fuse Display Mode User Interface                                                                                                    | 1 2 10 11 12 13 |
| To Use the Built-in Help System  Troubleshooting                                                                                                    |                 |

# **Quick Start**

# **General Inspection**

# 1. Inspect the shipping container for damage

Keep the damaged shipping container or cushioning material until the contents of the shipment have been checked for completeness and the instrument has passed both electrical and mechanical tests.

The consigner or carrier shall be liable for the damage to instrument resulting from shipment. **RIGOL** would not be responsible for free maintenance/rework or replacement of the unit.

### 2. Inspect the instrument

In case of any damage, or defect, or failure, notify your **RIGOL** sales representative.

#### 3. Check the accessories

Please check the accessories according to the packing lists. If the accessories are incomplete or damaged, please contact your **RIGOL** sales representative.

# **Appearance and Dimensions**

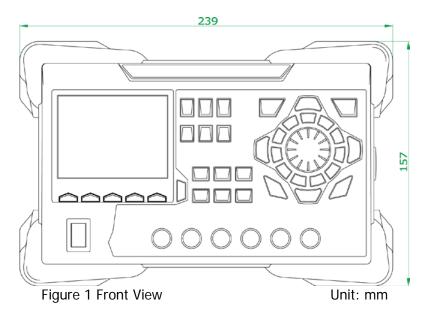

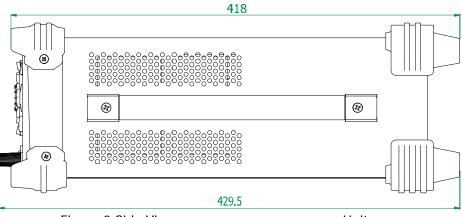

Figure 2 Side View Unit: mm

# **Front Panel**

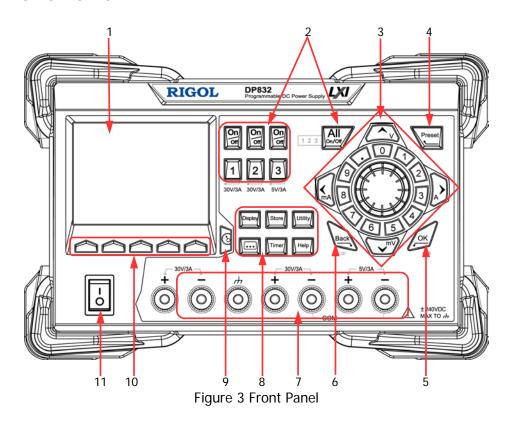

#### 1. LCD

3.5 inches TFT display. It is used to display system parameter settings, system output state, menu options, prompt messages, etc.

# 2. Channel Selection and Output Switch

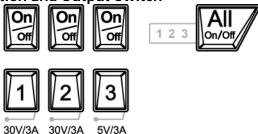

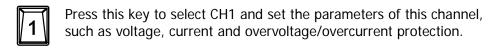

- Press this key to select CH2 and set the parameters of this channel, such as voltage, current and overvoltage/overcurrent protection.
- Press this key to select CH3 and set the parameters of this channel, such as voltage, current and overvoltage/overcurrent protection.

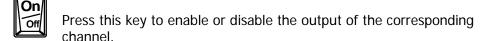

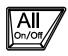

Press this key to enable or disable the outputs of all the channels.

### 3. Parameter Input Area

The parameter input area is as shown in the figure below. This area includes the direction keys (unit selection keys), numeric keyboard and knob.

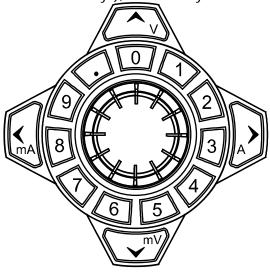

(1) Direction keys and unit selection keys Direction keys: move the cursor. Unit selection keys: when using the numeric keyboard to input parameters, the keys are used to enter the voltage units V and mV and the current units A and mA.

# (2) Numeric Keyboard

Ring-type numeric keyboard: include numbers 0-9 and the decimal point. Press the corresponding key to input the number.

### (3) Knob

When setting parameters, rotate the knob to increase or decrease the value of the digit at the cursor.

When browsing the setting objects (timing parameters, delay parameters, filename input, etc), rotate the knob to quickly move the cursor.

# 4. Preset

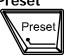

Restore all the settings of the instrument to default values or recall the user-defined channel voltage/current configurations.

#### 5. OK

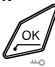

Confirm the parameter setting.

Press and hold this key to lock the front panel keys; at this point, the front panel keys are not available. Press and hold this key again to unlock the front panel keys. When the keyboard lock password is enabled, users need to input the correct password (2012) to unlock the front panel keys.

# 6. Back

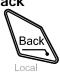

Delete the character currently before the cursor. When the instrument is in remote mode, press this key to return to local mode.

### 7. Output Terminals

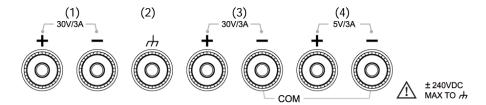

- (1) Output the voltage and current of CH1.
- (2) This terminal is connected to the instrument chassis and ground wire (power cord ground terminal) and is in grounded state.
- (3) Output the voltage and current of CH2.
- (4) Output the voltage and current of CH3.

Connection methods of the output terminal:

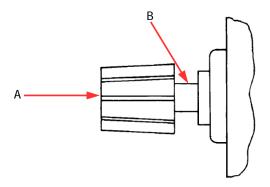

#### Method 1:

Connect the test lead to A of the output terminal.

#### Method 2:

Rotate the outer nut of the output terminal counterclockwise and connect the test lead to B of the output terminal; then, rotate the outer nut of the output terminal clockwise. This connection method can eliminate the error caused by the resistance of the output terminal.

**Note:** Connect the positive terminal of the test lead with the (+) terminal of the channel output and connect the negative terminal of the test lead with the (-) terminal of the channel output.

#### 8. Function Menu Area

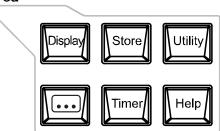

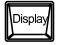

Press this key to enter the display parameter setting interface. Users can set the display luminosity, contrast, mode and theme.

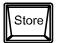

Press this key to enter the file store and recall interface. You can save, read, delete, copy and paste files. The file types available for storage include state file, record file, timer file and delayer file. The instrument supports internal and external storage and recall. Wherein, external storage supports FAT32 file management system.

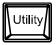

Press this key to enter the system auxiliary function setting menu. Users can set the remote interface parameters, system parameters and print parameters. Besides, users can also calibrate the instrument, view system information and define the recall configuration of **Preset**.

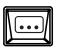

Press this key to enter the advanced function setting interface. Users can set the recorder, analyzer (option), monitor (option) and trigger (option) parameters.

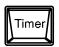

Press this key to enter the timer setting interface. Users can set the timer and delayer parameters.

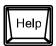

Press this key to open the built-in help system and press the desired key to get the corresponding help information. For detailed introductions, refer to "To Use the Built-in Help System".

# 9. Display Mode Switch Key

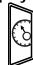

Switch between the current display mode and dial display mode.

# 10. Menu Keys

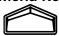

The menu keys correspond to the menus above them. Press any menu key to select the corresponding menu.

# 11. Power Switch Key

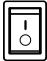

Turn on or off the instrument.

# **Rear Panel**

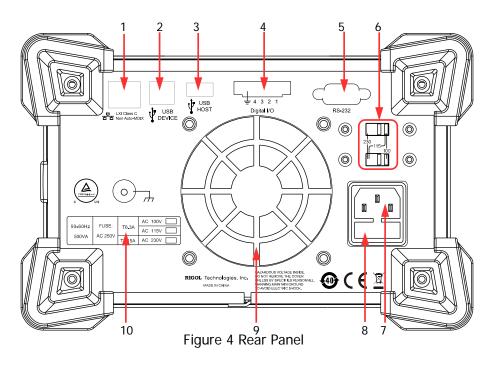

Table 1 Rear Panel Explanation

| No. | Name                       | Explanation                                                                                                    |
|-----|----------------------------|----------------------------------------------------------------------------------------------------|
| 1   | LAN Interface (option)     | Connect to the local network via the RJ45 interface                                                                             |
| 2   | USB DEVICE                 | Connect the instrument (as "slave device") to external USB device (such as, PC)                                                 |
| 3   | USB HOST                   | Connect the instrument (as "host device") to external USB device (such as, USB storage device)                                  |
| 4   | Digital I/O (option)       | Digital I/O interface                                                                                                    |
| 5   | RS232 Interface (option)   | Serial communication interface                                                                                                  |
| 6   | Voltage Selector           | Select the specification of the input voltage (100V, 115V, 230V)                                                                |
| 7   | Power Socket               | AC power input interface                                                                                                    |
| 8   | Fuse                       | For different models of instrument or when different input voltages are selected, the specifications of the fuses are different |
| 9   | Fan                        |                                                                                                    |
| 10  | Input Power<br>Requirement | Corresponding relations of the input power frequency, voltage and fuse                                                          |

# To Connect to Power

### 1. Input power requirement

DP800 series power supply can accept three kinds of AC power supplies: 50Hz–60Hz frequency; 100V, 115V and 230V voltages.

### 2. Check the voltage selector at the rear panel

Before connecting to power, make sure that the setting voltage of the voltage selector at the rear panel matches the input voltage.

#### 3. Check the fuse

When the instrument leaves factory, proper fuse is installed. Please check whether the fuse matches the input voltage according to the "Input Power Requirement" at the rear panel.

#### 4. Connect the instrument power cord

Connect the instrument to AC power supply using the power cord provided in the accessories.

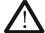

#### WARNING

To avoid electric shock, make sure that the instrument is correctly grounded.

# **Power-on Inspection**

Press the power switch at the front panel and the instrument executes self-test. If the instrument passes the self-test, the welcome interface will be displayed; otherwise, the corresponding self-test failure information (including TopBoard, BottomBoard, Fan and Temperature) will be displayed.

#### Tip

When turn the instrument on again after turn it off, please make sure the time between the two operations are larger than 5s.

# To Replace the Fuse

To replace the fuse, follow the steps below.

- 1. Turn off the instrument and remove the power cord.
- 2. Insert a small straight screwdriver into the slot at the power socket and prize out the fuse seat gently.

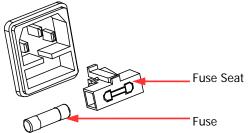

- 3. Adjust the power voltage selector manually to select the correct voltage scale.
- 4. Take out the fuse and replace it with a specified fuse (for the corresponding relations between the input voltage and fuse specification, refer to the "Input Power Requirement" at the rear panel).

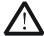

### **WARNING**

To avoid personal injuries, cut off the power supply before replacing the fuse; to avoid electric shock or fire, select the proper power supply specification and replace a fuse corresponding to this specification before connecting to power.

# **Display Mode**

DP800 series power supply provides normal, waveform and dial display modes.

# 1. Normal Display Mode

After start-up, the instrument enters the normal display mode by default as shown in the figure below. In this mode, the voltage, current and power are displayed in number format. You can set the voltage, current and overvoltage/overcurrent protection parameters of the channel currently selected. You can also enable or disable the track function if the current channel supports the track function.

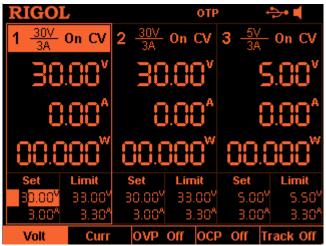

Figure 5 Normal Display Mode

### 2. Waveform Display Mode

Press **Display**  $\rightarrow$  **Mode**  $\rightarrow$  "Wave" to set the display mode to waveform display mode as shown in the figure below. This mode displays the voltage, current and power of the currently selected channel in both number and waveform formats. You can set the voltage, current and overvoltage/overcurrent protection parameters of the channel currently selected. You can also enable or disable the track function if the current channel supports the track function.

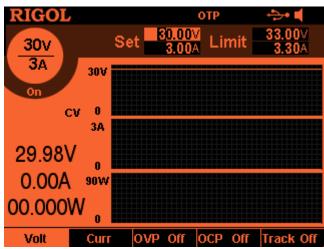

Figure 6 Waveform Display Mode

### 3. Dial Display Mode

Press **Display**  $\rightarrow$  **Mode**  $\rightarrow$  "Dial" to set the display mode to the dial display mode as shown in the figure below. This mode displays the voltage, current and power of the channel currently selected in both number and dial formats and you can directly view the setting values and variations of the voltage, current and power of the channel currently selected. In this mode, you can set the voltage and current of the channel currently selected using the numeric keyboard or knob.

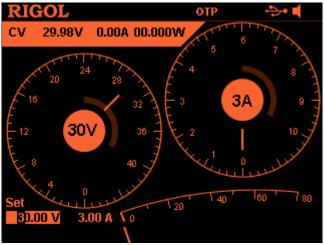

Figure 7 Dial Display Mode

# Tip

When the current display mode is "Normal" or "Wave", press at the from panel to switch between the current display mode and dial display mode.

# **User Interface**

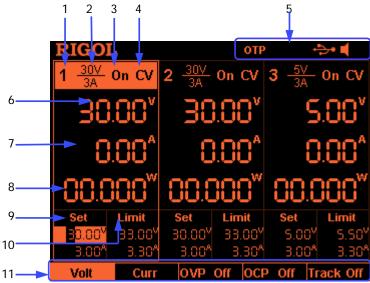

Figure 8 User Interface

Table 2 User Interface Explanation

| Table 2 0 | The interface Explanation                             |
|-----------|-------------------------------------------------------|
| 1         | Channel Number                                        |
| 2         | Channel Output Voltage/Current                        |
| 3         | Channel Output State                                  |
| 4         | Channel Output Mode                                   |
| 5         | Status Bar, display the system status labels.         |
|           | orp: over-temperature protection is enabled.          |
|           | the front panel is locked.                            |
|           | : the network is connected.                           |
|           | : the USB device is recognized.                       |
|           | the beeper is enabled.                                |
|           | the beeper is disabled.                               |
|           | : the instrument is working in remote mode.           |
| 6         | Actual Output Voltage                                 |
| 7         | Actual Output Current                                 |
| 8         | Actual Output Power                                   |
| 9         | Voltage and Current Setting Values                    |
| 10        | Overvoltage and Overcurrent Protection Setting Values |
| 11        | Menu Bar                                              |
|           |                                                       |

# To Use the Built-in Help System

The built-in help system provides help information for any front panel key (except the parameter input area) and menu keys for users to quickly obtain the function prompts of the function keys or menus.

# Obtain the help information of any key

Press **Help** to illuminate it and press the desired key to get the corresponding help information; at the same time, the backlight of **Help** goes off. Press to exit the help system.

# Built-in help interface

Press **Help** to illuminate it and press **Help** again to open the built-in help interface as shown in the figure below. Press the up/down direction keys to select the desired help topic and press **View** to view the corresponding help information.

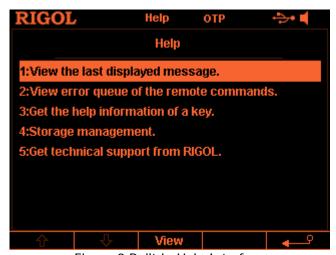

Figure 9 Built-in Help Interface

# **Troubleshooting**

The commonly encountered failures and their solutions are listed below. When you encounter those problems, please solve them following the corresponding steps. If the problem remains still, please contact **RIGOL** and provide your device information (Utility -> SysInfo).

## 1. The instrument can not start up.

- (1) Check whether the power cord is correctly connected.
- (2) Check whether the power switch at the front panel is really on.
- (3) Remove the power cord and check whether the voltage selector is at the proper scale, whether the specification of the fuse is correct and whether the fuse is intact. If the fuse needs to be changed, refer to "To Replace the Fuse".
- (4) If the problem remains, please contact **RIGOL**.

### 2. The constant voltage output is abnormal.

- (1) Check whether the maximum output power of the scale currently selected fulfills the load requirement. If yes, go to the next step.
- (2) Check whether the cable connecting the load and power supply is short-circuited and in good contact.
- (3) Check whether the load is normal.
- (4) Check whether the current setting value of this scale is proper; if it is too low, increase it properly.
- (5) If the problem remains, please contact **RIGOL**.

### 3. The constant current output is abnormal.

- (1) Check whether the maximum output power of the scale currently selected fulfills the load requirement. If yes, go to the next step.
- (2) Check whether the cable connecting the load and power supply is short-circuited and in good contact.
- (3) Check whether the load is normal.
- (4) Check whether the voltage setting value of this scale is proper; if it is too low, increase it properly.
- (5) If the problem remains, please contact **RIGOL**.

#### The USB storage device can not be recognized.

- (1) Check whether the USB storage device can work normally.
- (2) Make sure that the USB storage device being used is flash storage type. This oscilloscope does not support hardware USB storage device.
- (3) Restart the instrument and then insert the USB storage device to check it.
- (4) If the USB storage device still can not be used normally, please contact **RIGOL**.